「アイサイ研究者のための音声情報処理ソフトウェア入門」特集号 解 説

*||||||||||||||||||||||||||||||||||||||||||||||||||||||||||||||||||||||||||||||||||||||||||||||||||||||||||||||||||||||||||||||||||||||||||||||||||||||||||||||||||||||||||||||||||||||||||||||||||||||||||||||||||||||||||||||||||||||||||||||||||||||||||||||||||||||||||||||||||||||||||||||||||||||||||||*

*||||||||||||||||||||||||||||||||||||||||||||||||||||||||||||||||||||||||||||||||||||||||||||||||||||||||||||||||||||||||||||||||||||||||||||||||||||||||||||||||||||||||||||||||||||||||||||||||||||||||||||||||||||||||||||||||||||||||||||||||||||||||||||||||||||||||||||||||||||||||||||||||||||||||||||*

# 隠れマルコフモデルに基づく日本語音声合成 ソフトウェア入門

大浦圭一郎\*・橋本 佳\*・南角 吉彦\*・徳田 恵一\*

## 1. はじめに

音声合成技術とは、入力されたテキストに対し、明瞭 で自然な音声を出力する技術である。古くから研究され てきており、近年ではカーナビゲーションシステム、電 子書籍リーダ、音声対話システム、コミュニケーション ロボット、音声翻訳システムなどで実際に使われるよう になってきた. これまで、「フォルマント音声合成 (1970 年代)」,「ダイフォン音声合成 (1980年代)」,「単位選択 音声合成 (1990年代)」[1], 「統計的パラメトリック音声 合成 (1990年代後半)」[2]などのさまざまな音声合成手 法が提案されてきており、ルールベースの手法からコー パスベースの手法が主流になりつつある. とくに統計的 パラメトリック音声合成は, (1)与えられた音声データ に基づいてモデルを自動学習することにより、元話者の 声質や発話スタイルを再現する合成音声を得ることがで きる、(2)比較的少ない量の学習データで高品質な合成 音声を得ることができる, (3) 学習用の音声データをラ ンタイムのシステムに蓄積する必要がない, (4) モデル パラメータを適切に変換することにより、さまざまな声 質や発話スタイルの合成音声を得ることができる、など の特徴があり、その中でも (4) はほかの手法では実現困 難な特徴であり、声を真似る手法や混ぜる手法など、さ まざまな手法が提案されている. 本稿では、統計的パラ メトリック音声合成手法の一つであり、近年の商用の音 声合成製品にも採用されつつある「隠れマルコフモデ ル (Hidden Markov Model: HMM) に基づく音声合成 手法」に注目し、その日本語実装であるオープンソース ソフトウエア「Open JTalk」[3] を紹介する. 以下, 第 2 章では HMM 音声合成の概要について述べ. 第3章で は「Open JTalk」の導入方法を紹介する. 第4章では より実践的なカタマイズ法について紹介し、第5章でま .とめる

## 2. HMM音声合成の概要

## 2.1 音響パラメータ

音声の生成過程は、第1図に示すようなソース・フィ ルタモデルにより模擬することができる。音声波形から

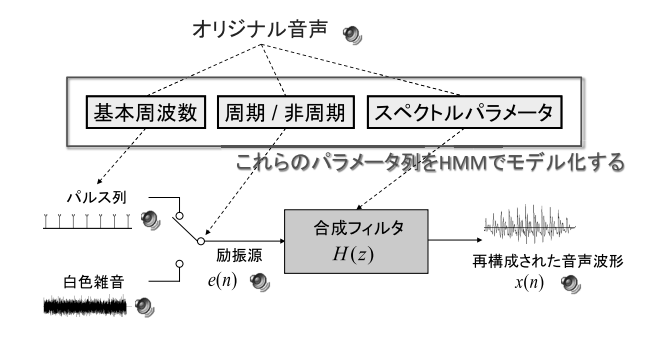

第1図 音声の分析と再構成

抽出された (1) スペクトルパラメータ, (2) 基本周波数, (3) 周期/非周期情報からなるパラメータの列を用いる ことで、元の自然音声を聴感上よく近似することができ るため、これらの音響パラメータの列を入力テキストか ら推定することができれば、あらゆるテキストから音声 .を合成することが可能となる

## 2.2 言語パラメータ

テキストはひらがな、カタカナ、漢字、数字などの文 字の列によって構成される。各文字の発音は、「は」や 「へ」が助詞のときに「わ」や「え」と発音する場合や. 「110」の発音が「いちいちぜろ」「ひゃくじゅー」「ひゃ くとーばん」になる場合など、その文字が属する単語の 品詞や文脈などによってさまざまに変化するため、各文 字と音響パラメータの対応関係をそのままモデル化する ことは難しい. そのため, 品詞, 未知語の発音, 数字の 読み、アクセント、母音の無声化·長音などを推定·抽 出し、音素などの単位で連結した言語パラメータ列(ラ ベル)に変換してから用いる.

#### 2.3 モデル化

HMM音声合成では、音響パラメータ列とそれに対応 する言語パラメータ列の対応関係を HMM によってモデ ル化する. 第2図の観測系列が音響パラメータ列に対応 しており、HMMは各状態における遷移確率と出力確率 分布をモデルパラメータとして保持する.

HMM音声合成システムのブロック図は第3図に示す ようなものとなり, 図の上側が学習部, 図の下側が合成部 である。モデルパラメータである遷移確率と出力確率分 布は、期待値最大化 (Expectation Maximization: EM) アルゴリズムによって推定することができる. HMMに

工学研究科 大学院 名古屋工業大学*∗*

Key Words: speech synthesis, hidden Markov model, text analysis, open source software.

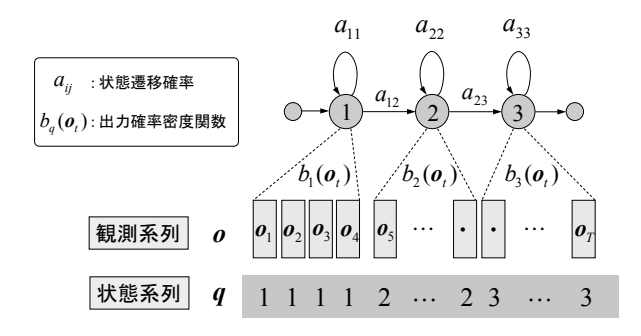

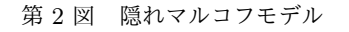

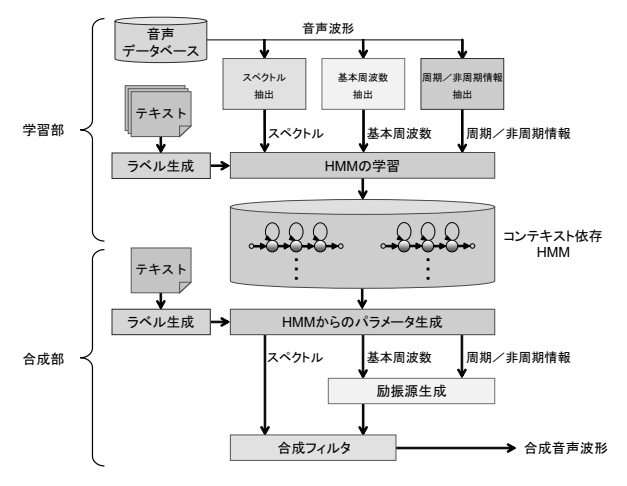

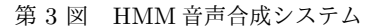

よるモデル化の詳細については、文献[2]を参照いただ きたい.

## 3. 日本語音声合成ソフトウェア

## 「Open JTalk」

本章では、HMM音声合成手法の日本語実装である オープンソースソフトウェア「Open JTalk」[3] につい て、インストールや使い方を紹介する.

## インストール 3.1

dows, Mac OS, iOS, Androidなどでも動作を確認し 「Open JTalk」はOS依存性の低い実装であり, Win-ているが, ここでは Linux (Ubuntu 16.04 LTS 64bit) 環境におけるインストール方法を紹介する. まず、最新 のパッケージをダウンロード・解凍する (第4図の1). 「hts\_engine API」[4] は, HMM音声合成の波形生成部 分を実装した言語非依存のライブラリであり、日本語の テキスト解析が実装されている「Open JTalk」では、こ れを静的にリンクして使用する. 本稿執筆時点の最新版 はどちらもバージョン1.10 である.

つぎに「hts\_engine API」をコンパイル・インストー ルする (第4図の2). この際. "--prefix" オプションを 用いて、インストール先 (ここでは "/usr/local") を指 定する. インストールの完了後. インストール先の bin ディレクトリの中に、実行バイナリ "hts\_engine"が生成

されていることを確認する. "hts\_engine" は、HMM音 声合成の波形生成部だけを動かすときに用いる実行バイ .ナリである

最後に「Open JTalk」をコンパイル・インストール する (第4図の3). この際. "--prefix" オプションを 用いたインストール先 (ここでは "/usr/local")の指定 header-path" および "--with-hts-engine-library-path" は「hts\_engine API」と同様だが, "--with-hts-engine-オプションを用いて「hts\_engine API」のインストール 先を指定することに注意が必要である。インストール の完了後、インストール先の bin ディレクトリの中に実 行バイナリ "open\_jtalk" が生成されていることを確認 する.

## 3.2 使い方

「Open JTalk」の動作を確認するため、音響モデル を用意する必要がある. ここでは「Open JTalk」のサ イトから、男性 "m001"の音声を学習した音響モデルを ダウンロード・解凍する (第4図の4). 本稿執筆時点の 最新版は、バージョン1.05 である.

実際に音声を合成する際は. emacs や vi などのエ ディタで編集したテキストファイルを読み込む場合と, 標準入力から読み込む場合の二通りの使い方がある. "open italk" コマンドの必須オプションは "-x" オプショ ンによる発音辞書ディレクトリの指定と, "-m"オプショ ンによる音響モデルファイルの指定の二つである. 実 行する際のコマンドの例を第4図の5,6に示す. なお, "-ow" オプションは、合成音声の波形ファイル名を指定 するオプションである。読み込むテキストファイルや標 準入力の文字エンコーディングは UTF-8 (BOM 無し) である必要がある.

"open\_jtalk" コマンドにはさまざまなオプションが用 意されているが、ここではよく使うオプションを紹介 する.

- -x ディレクトリ名 発音辞書のディレクトリ名を指定す るオプション.
- -m ファイル名 音響モデルのファイル名を指定するオプ ション.
- -ow ファイル名 合成音声の波形ファイル名を指定する .オプション
- -ot ファイル名 合成時のログファイル名を指定するオ .プション
- -a 数値 声質を変更するオプション. デフォルト値は音 響モデルファイルに設定されているため、ログファ イルの "All-pass constant" を参照する. 数値を減 らすと声質が女性・子供に近づく.
- -r 数値 話速を変更するオプション. デフォルト値は1. 数値を増やすと話速が速くなる.
- -fm 数値 音高を変更するオプション. デフォルト値は 0. 数値を増やすと音高が高くなる.

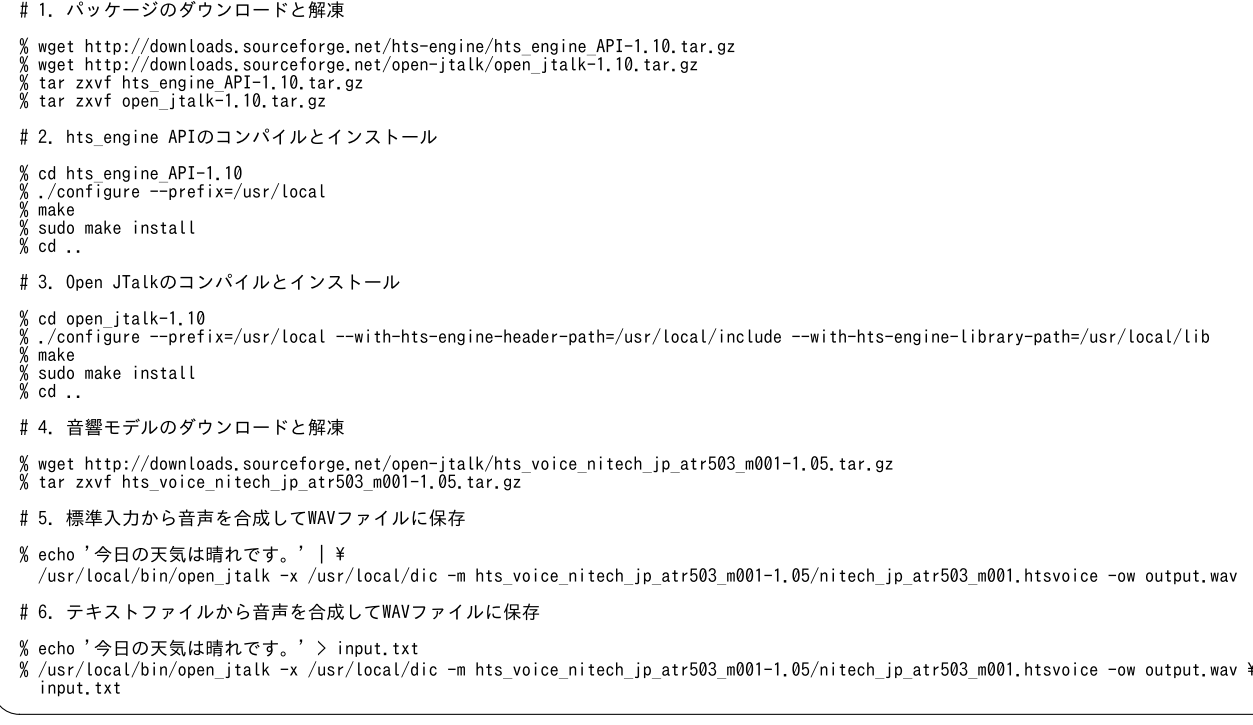

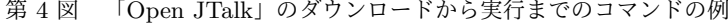

- -g 数値 音量を変更するオプション. デフォルト値は0. 数値を増やすと音量が大きくなる.
- -z 数値 合成音声をオーディオデバイスに送る際のバッ ファサイズを指定するオプション (4.2節を参照). デフォルト値は0に設定されており, 0の場合は合 成音声をオーディオデバイスに送らない.

同じ文字列を入力した場合でも, "-а", "-г", "-fm", "-g" を設定することでさまざまな合成音声を生成することが 可能である.

## 4. より実践的な「Open JTalk」のカス タマイズ法

## 発音辞書の修正 4.1

「Open JTalk」は約50万語の発音辞書を搭載してい るが、発音辞書に含まれない固有名詞や造語など、読み 方が登録されていない単語に適切な読みを設定する場合 は、発音辞書を修正する必要がある。ここでは地名「上 終町」を「かみはてちょー」と発話させる場合の例を示 す. まず、第5図の1の通り、修正前の挙動を確認する と、「上終町」を登録する前なので適切な読みになってい ないことがわかる.

naist-jdic/naist-jdic.csv"に記述されているため、この コンパイル前の単語エントリは "open\_jtalk-1.10/mecab-ファイルに単語エントリを追加する必要がある. 「Open JTalk」の発音辞書には「NAIST Japanese Dictionary」 を使っており、解析時に品詞や活用情報が用いられるた め、登録したい単語と同じ使われ方をする単語を見つ

け、その単語を参考にしながら登録する形が簡単である. ここでは、地名「上終町」と似た使われ方をする単語エ ントリとして、同じ町名である「歌舞伎町」の単語エン トリ "歌舞伎町.1353.1353.6883, 名詞, 固有名詞, 地域. 一 般, \*, \*, 歌舞伎町, カブキチョウ, カブキチョー, 0/5, C1" を 参考にする (第5図の2). 半角コンマで区切られた各カ ラムは. 表記. 単語ID (左). 単語ID (右). 単語コス ト, 品詞, 品詞情報1, 品詞情報2, 品詞情報3, 活用型, 活用形,基本形,読み,発音,アクセント型/モーラ数, アクセント結合規則となっている1.「歌舞伎町」を参考 にすると追加すべき「上終町」の単語エントリは"上終 町,1353,1353,6883, 名詞, 固有名詞, 地域, 一般, \*, \*, 上終 町,カミハテチョウ,カミハテチョー,4/6,C1"の形になる ことがわかる。単語エントリの追加、発音辞書の再コン パイル・再インストール, 動作確認をそれぞれ第5図の 3,4,5に示す. もし追加した単語エントリが出現しない 場合は、単語コストを下げることで対応可能である.

## 4.2 リアルタイム再生

音声対話システムなどで音声合成を扱う際、テキスト を入力してすぐに合成音声の再生が開始される形が望ま しい. ここでは、合成波形を一度ファイルに出力してか ら再生するのではなく、合成された波形を逐次的にオー .ディオデバイスに送信する方法を紹介する

「Open JTalk」の波形生成モジュールである「hts\_engine API」には、OS 依存性の高いオーディオインタフェー スをラッピングしたライブラリである「PortAudio」を

 $1$ アクセントなどについては文献 [5] を参照.

第5図 「Open JTalk」へ単語を登録する際のコマンドの例

静的にリンクして扱うことができる機能が装備されてい るため、まず、「PortAudio」をダウンロード・解凍する (第6図の1). 本稿執筆時点の「PortAudio」の最新版 は、バージョン19.0600 である.

つぎに「PortAudio」をコンパイル・インストールす る (第6図の2). この際, "--prefix" オプションを用い て、インストール先 (ここでは"/usr/local") を指定す る. インストールの完了後, インストール先の lib ディ レクトリの中に、静的ライブラリ "libportaudio.a" が生 成されていることを確認する.

その後, 「hts\_engine API」を再度コンパイル・イ DIO\_PLAY\_PORTAUDIO" を指定し、インストール ンストールする (6図の 3). この際, マクロ "AU-した「PortAudio」へのリンクを LDFLAGS と LIBS を 用いて指定することに注意が必要である. 「Open JTalk」 を再度コンパイル・インストールすることで(第6図の 4), インストール先の bin ディレクトリの中に生成され た実行バイナリ "open\_jtalk" が、リアルタイム再生に対 .応したものとなる

オーディオデバイスへ合成波形を送る際のバッファサ イズは "open\_jtalk" コマンドの "-z" オプションで指定 できる。小さい値を指定した場合は遅延を減らすことが でき、一方、大きい値を指定した場合は音飛びに頑健な 再生が期待できる (第6図の5).

## オリジナル音響モデルの作成 4.3

「Open JTalk」にて話者を変更する場合、音響モデル ファイルを入れ替える必要があるが、所望の声質や、感 情を含むしゃべり方などを再現したい場合、発話データ を用意することができれば、音響モデルを自作すること が可能である。ここでは、ユーザ自身の音声をモデル化 したオリジナル音響モデルの作成方法について紹介する.

まず, HMM音声合成ツールキット「HTS」[6] とその 学習スクリプトを用意する (第7図の1, 2, 3). 「HTS」は HMM 音声認識ツールキット「HTK」のパッチとして公開 されているため,「HTK」のサイトでユーザ登録をし、あ らかじめ "HTK-3.4.1.tar.gz", "HDecode-3.4.1.tar.gz" を入手しておく必要がある。また、学習スクリプトの実 行には、音声信号処理ツールキット「SPTK」[7] が必要 になるため、これもインストールする.

学習スクリプトには、あらかじめ言語パラメータ "HTS-demo\_NIT-ATR503-M001/data/labels"と, 男 性話者 "m001" の音声波形 "HTS-demo\_NIT-ATR503- $M001/data/raw$ " が用意されている. 言語パラメータ と音声波形は同じ発話内容である必要があるため、こ こでは発話内容を変えることなく、音声波形だけを入 れ替えてオリジナル音響モデルの作成を実現する. 発 話内容は音声波形を wavesurfer などのツールで再生す ることで確認できるが、音声波形のファイルフォーマッ トはサンプリング周波数 48kHz, 量子化ビット数 16bit, little-endian のヘッダ無しのファイルとなっているため, ファイルフォーマットを間違えないように注意が必要で

#1 パッケージのダウンロードと解凍 % wget http://www.portaudio.com/archives/pa\_stable\_v190600\_20161030.tgz<br>% tar zxvf pa\_stable\_v190600\_20161030.tgz #2 PortAudioのコンパイルとインストール % cd portaudio<br>% ./configure --prefix=/usr/local<br>% make<br>% sudo make install<br>% cd .. # 3. hts\_engine APIの再コンパイルと再インストール % cd hts\_engine\_API-1.10<br>% ./configure --prefix=/usr/local CFLAGS='-g -02 -D AUDIO\_PLAY\_PORTAUDIO -I /usr/local/include' \<br>~ LDFLAGS='-L /usr/local/lib' LIBS='-lportaudio' % make clean all % make etean att<br>% sudo make install  $%$  cd  $.$ # 4. Open JTalkの再コンパイルと再インストール % cd open jtalk-1.10 ca open\_jtaik-i.iv<br>./configure --prefix=/usr/local --with-hts-engine-header-path=/usr/local/include --with-hts-engine-library-path=/usr/local/lib \<br>LDFLAGS='-L /usr/local/lib' LIBS='-lportaudio' % make clean all % sudo<br>% cd .. sudo make install #5. 標準入力から音声を合成して逐次的にオーディオデバイスに送信 echo '今日の天気は晴れです。' | \<br>/usr/local/bin/open\_jtalk -x /usr/local/dic -m hts\_voice\_nitech\_jp\_atr503\_m001-1.05/nitech\_jp\_atr503\_m001.htsvoice -z 3200

第6図 合成波形を逐次的にオーディオデバイスに送る際のコマンドの例

# 1. パッケージのダウンロードと解凍 % wget http://hts.sp.nitech.ac.jp/archives/2.3/HTS-2.3\_for\_HTK-3.4.1.tar.bz2<br>% wget http://hts.sp.nitech.ac.jp/archives/2.3/HTS-demo\_NIT-ATR503-M001.tar.bz2<br>% wget http://downloads.sourceforge.net/sp-tk/SPTK-3.9.tar.gz<br>% t #2 HTSのコンパイルとインストール % tar zxvf HTK-3, 4, 1, tar, 92<br>% tar zxvf HTK-3, 4, 1, tar, 92<br>% cd htk<br>% patch -d . -p 1 < ... /HTS-2, 3 patch -d . -p 1  $\langle$  ../HTS-2.3\_for\_HTK-3.4.1.patch<br>./configure --prefix=/usr/local ‰.⁄com<br>% make sudo make install % sudo<br>% cd .. # 3. SPTKのコンパイルとインストール % cd SPTK-3.9 ./configure --prefix=/usr/local ‰ .⁄co<br>% make % make<br>% sudo make install<br>% cd .. # 4. ユーザー自身の収録音声をコピー % rm -f ./HTS-demo\_NIT-ATR503-M001/data/raw/\*.raw<br>% cp -f \$directory\_include\_your\_audio\_files/\*.raw ./HTS-demo\_NIT-ATR503-M001/data/raw/ # 5. 学習スクリプトを実行 % cd ./HTS-demo\_NIT-ATR503-M001/<br>% ./configure --with-sptk-search-path=/usr/local/bin \{<br>--with-hts-search-path=/usr/local/bin \{<br>--with-hts-engine-search-path=/usr/local/bin<br>~-with-hts-engine-search-path=/usr/local/bin % make

第7図 オリジナル音響モデルを作成する際のコマンドの例

ある. なお、学習スクリプトには503 文の音声波形が 同梱されており、収録文章数は多いほうが高品質にな るが、合成音声品質を問わなければ100 文程度でもよ い. ユーザ自身の音声の収録後, その音声波形を元の 音声波形と入れ替えて学習スクリプトを実行する(第 7図の4,5). マシンの性能にもよるが学習には半日ほ

どかかり、学習が終了すると、オリジナル音響モデルが "HTS-demo\_NIT-ATR503-M001/voices" ディレクトリ に生成される. 作成したオリジナル音響モデルを「Open JTalk」で読み込んで、自身の声が再現されることを確認 していただきたい. なお, 「Open JTalk」は、音声インタ ラクションシステム構築ツールキット「MMDAgent」[8]

にプラグインの形で組み込まれているため、本節で述べ た形で作成した音響モデルを「MMDAgent」の音声合 成用の音響モデルとして読み込むことも可能である.

## 5. おわりに

本稿では、近年主流になりつつある統計的パラメト リック音声合成手法の一つである。隠れマルコフモデル に基づく音声合成の概要を紹介し、本手法の日本語実装 であるオープンソースソフトウェア「Open JTalk」の 導入方法を紹介した. また、単語エントリの追加方法や, 合成波形を逐次的に再生するカスタマイズ方法, HMM 音声合成ツールキット「HTS」を用いたオリジナル音響 モデルの作成方法について紹介した. HMM音声合成 ツールキット「HTS」は、統計的パラメトリック音声合 成手法の中で近年盛んに研究が進んでいる「深層構造 をもつニューラルネットワーク (Deep Neural Network; DNN)に基づく音声合成手法」にも対応しており、いず れ「Open JTalk」でも本手法が使えるように改良する予 定である。音声合成関連の研究者でなくても、最新の音 声合成手法が簡単に実現できるように、各種ソフトウェ アの開発・公開を継続していきたい.

(2017年8月1日受付)

## 参考文献

- $[1]$  A. J. Hunt and A. W. Black: Unit selection in a concatenative speech synthesis system using a large speech database; *ICASSP*, Vol. 1, pp. 373–376 (1996)
- [2] H. Zen, K. Tokuda and A. W. Black: Statistical parametric speech synthesis: Speech Communication. Vol. 51, Issue 11, pp. 1039-1064 (2009)
- [3] Open JTalk: http://open-jtalk.sourceforge.net/
- [4] hts\_engine API: http://hts-engine.sourceforge.net/
- [5] 匂坂, 佐藤: 日本語単語連鎖のアクセント規則; 電子情報 通信学会論文誌, J66-D.7, pp. 847-856 (1983)
- [6] HTS: http://hts.sp.nitech.ac.jp/
- [7] SPTK: http://sp-tk.sourceforge.net/
- [8] MMDAgent: http://www.mmdagent.jp/

## 著者略歴

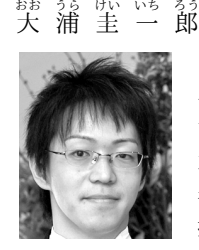

1982年2月28日生, 2010年3月名古屋 工業大学大学院工学研究科情報工学専攻博 士後期課程修了. 同年4月名古屋工業大学 大学院工学研究科特任助教, 2017年4月 名古屋工業大学大学院工学研究科特任准教 授となり現在に至る、統計的パラメトリッ

クな音声認識·音声合成に関する研究に従事. 日本音響学会 などの会員.

はし もと 橋 本 いいしゅう しょうせいしょう しゅうしょう しゅうしょう しゅうしょう しゅうしょう しゅうしょう

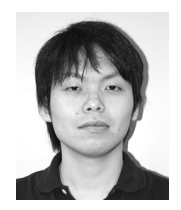

1984年3月1日生. 2011年3月名古屋 工業大学大学院工学研究科創成シミュレー ション工学専攻博士後期課程修了. 2012月 月名古屋工業大学大学院工学研究科特任 4 助教, 2017年4月名古屋工業大学大学院 工学研究科特任准教授となり現在に至る.

統計的パラメトリックな音声認識・音声合成に関する研究に 従事. 日本音響学会会員.

#### なん<br>南 角 よしひこ 吉 彦

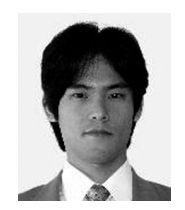

1977年3月10日生, 2004年3月名古 屋工業大学大学院工学研究科電気情報工学 専攻博士後期課程修了. 同年4月名古屋工 業大学テクノイノベーションセンター大学 院 VBL 部門中核的研究機関研究員, 2005 年4月名古屋工業大学大学院工学研究科助

手. 2012年4月名古屋工業大学大学院工学研究科准教授とな り現在に至る. 統計的パラメトリックな画像認識·音声認識· バイモーダル音声認識·音声合成に関する研究に従事. 日本 音響学会などの会員.

#### とく 徳 だ 田 かま いち $\overline{\phantom{a}}$

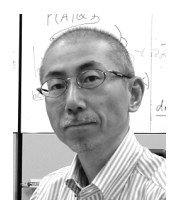

1960年12月9日生. 1989年3月東京工 業大学総合理工学研究科物理情報工学専攻 博士課程修了. 同年4月東京工業大学電気 電子工学科助手, 1996年4月名古屋工業 大学知能情報システム学科助教授, 2004 年4月名古屋工業大学大学院工学研究科教

授となり現在に至る。統計的パラメトリックな音声認識·音 声合成に関する研究に従事. 日本音響学会などの会員.